ROZRZ MDC ROZRZ DNC 2/29 ROZRZ

### **B026** 创建**PLC**程序

### 单元描述:

编程工具PLC828用于创建PLC程序。

为了保证装有Sinumerik 828D控制系统的机床相互兼容,必须严格遵守PLC设计文档中的设计标准。 提出这些要求是为了让PLC程序易于理解,这会简化故障查找过程,将因故障导致的停工时间减到最 短。

本单元描述了PLC设计要求并说明了如何使用PLC828编程工具,包括上传/下载流程。

### 单元目标:

在完成本单元的学习之后,您将了解如何使用PLC828编程工具:

- 创建PLC程序
- 将PLC 项目从控制系统上传至计算机
- 将PLC项目从计算机下载至控制系统

你还将了解推荐的PLC设计要求。

Sinumerik Sinumerik

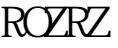

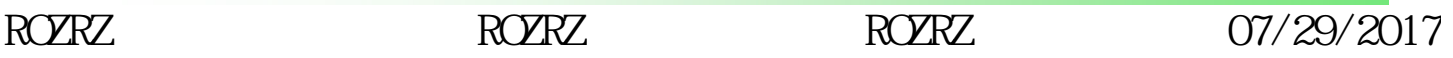

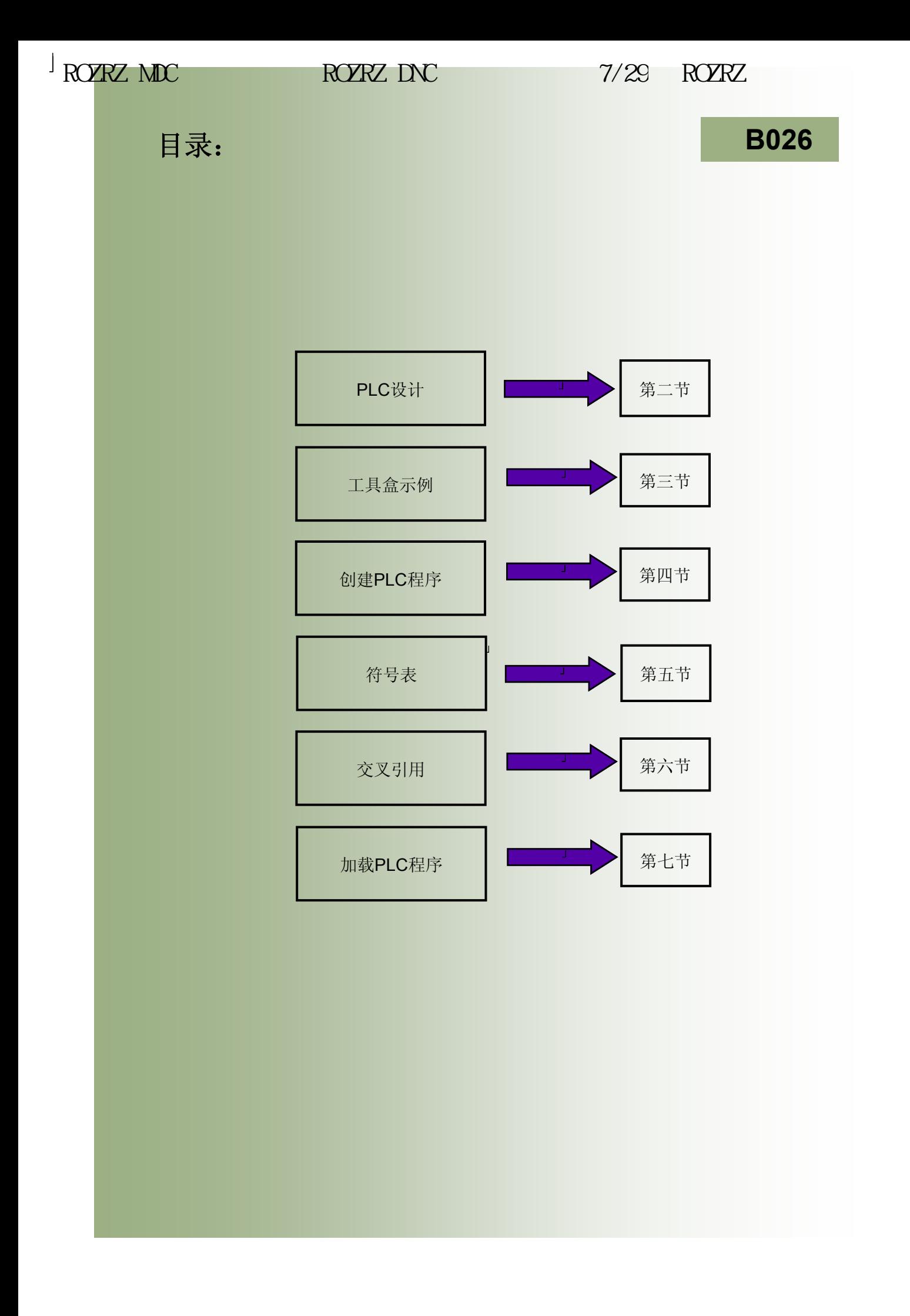

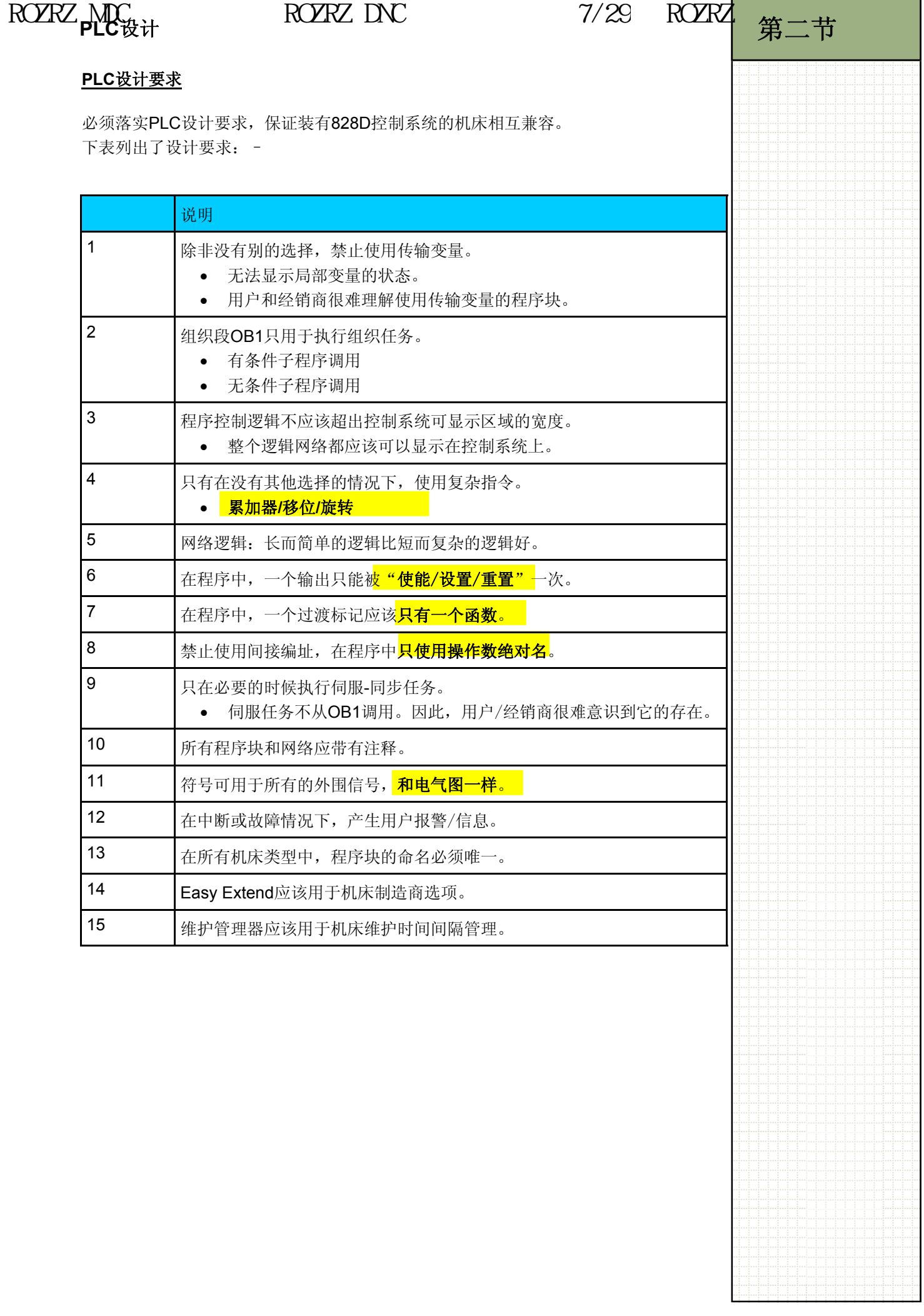

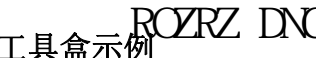

### $7/29$  ROZRZ

### **PLC**项目示例

ROZEZ\_ADC

使用828D工具盒中的PLC828编程工具软件包创建PLC程序。

工具盒中也包括PLC项目示例。 这些示例没有满足PLC设计要求和机床测试协议。 如果需要使用这些示例,必须对其进行修改以满足PLC设计和机床测试协议文档的要 求。

PLC示例描述:

D:\Tiger\828d\_toolb\_02060001\examples\PLC

Emergency\_stop Sin828D MCP Sin828D\_interface\_symbols.ptp  $\mathbb{F}$  readme.txt

急停示例:包括用于安全继电器的一个PLC项目和一个电气图。

Safety\_relay.pdf Experiency\_stop\_relay.ptp

**MCP** 示例:包括用于不同MCP类型和机床配置的PLC项目。

Sin828D\_MCP310\_M.ptp 使用MCP310的铣床 ENSING28D\_MCP310\_T\_b.ptp t 使用MCP310的车床, 转塔刀库在主轴后面 Sin828D\_MCP310\_T\_f.ptp 使用MCP310的车床,转塔刀库在主轴前面 Sin828D\_MCP483\_M.ptp 图sin828D\_MCP483\_T\_b.ptp 使用MCP483的铣床 Sin828D\_MCP483\_T\_f.ptp 使用MCP483的车床,转塔刀库在主轴后面 **Deadme.txt** 使用MCP483的车床,转塔刀库在主轴前面

接口符号:包括预制的符号表,表中包含用于系统接口信号和PP72/48 模块输入/输出 的符号。可按照各机床要求,编辑符号表。

符号的分配用于操作数和特定功能的关联。示例:–I6.0用于通知气压正常。在该操作 数中可使用符号,比如AIR PRESS OK 。符号的使用有助于程序的编写和故障诊断。

Sin828D\_interface\_symbols.ptp

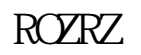

ROZRZ ROZRZ ROZRZ  $\alpha$  ROZRZ  $\alpha$  07/29/2017

### 创建PLC程序 NOTION IN THE MAN INTERNATION 第四节  $\overline{R}$  ROZRZ DNC  $\overline{7}/29$   $\overline{R}$   $\overline{C}$   $\overline{R}$   $\overline{R}$   $\$

### 工具盒中的**PLC**项目示例

创建PLC程序时,建议使用项目示例: Sin828D interface symbols.ptp。该项目中没有 任何PLC逻辑但包含预制的符号表,使用该符号表可以省时省力。 第13页对符号表进行了说明。

定位并双击打开"Sin828D\_interface\_symbols.ptp"。

### Sin828D\_interface\_symbols.ptp

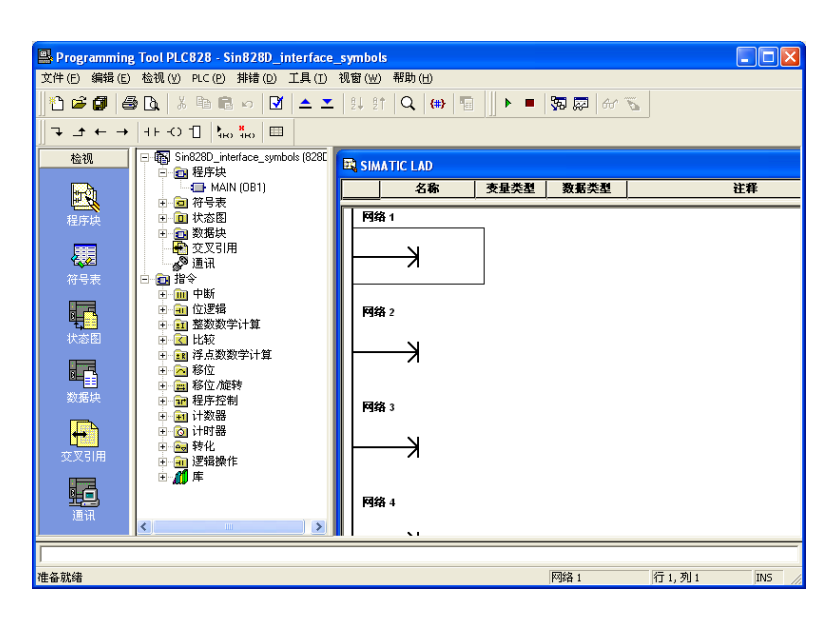

建议用合适的名称将项目另存。这样就可以保持示例不被修改,以后可以重复使用示 例。

从下拉菜单中选择"另存为"保存项目。 输入项目名称并保存。 可以修改文件的目标目录。

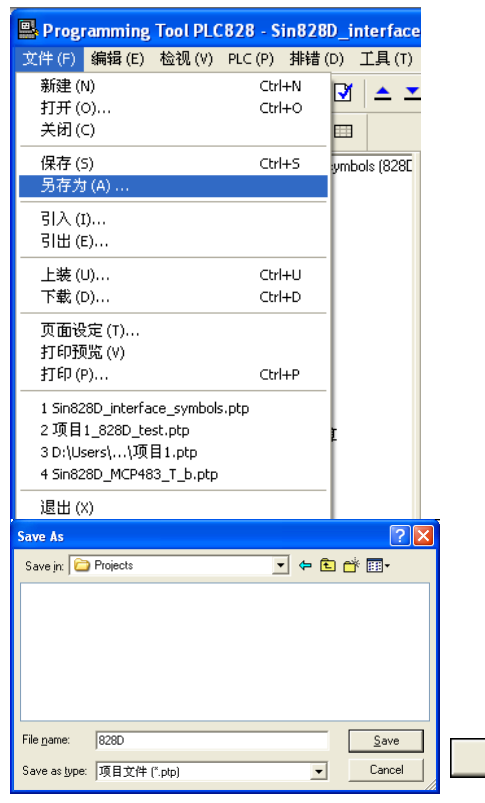

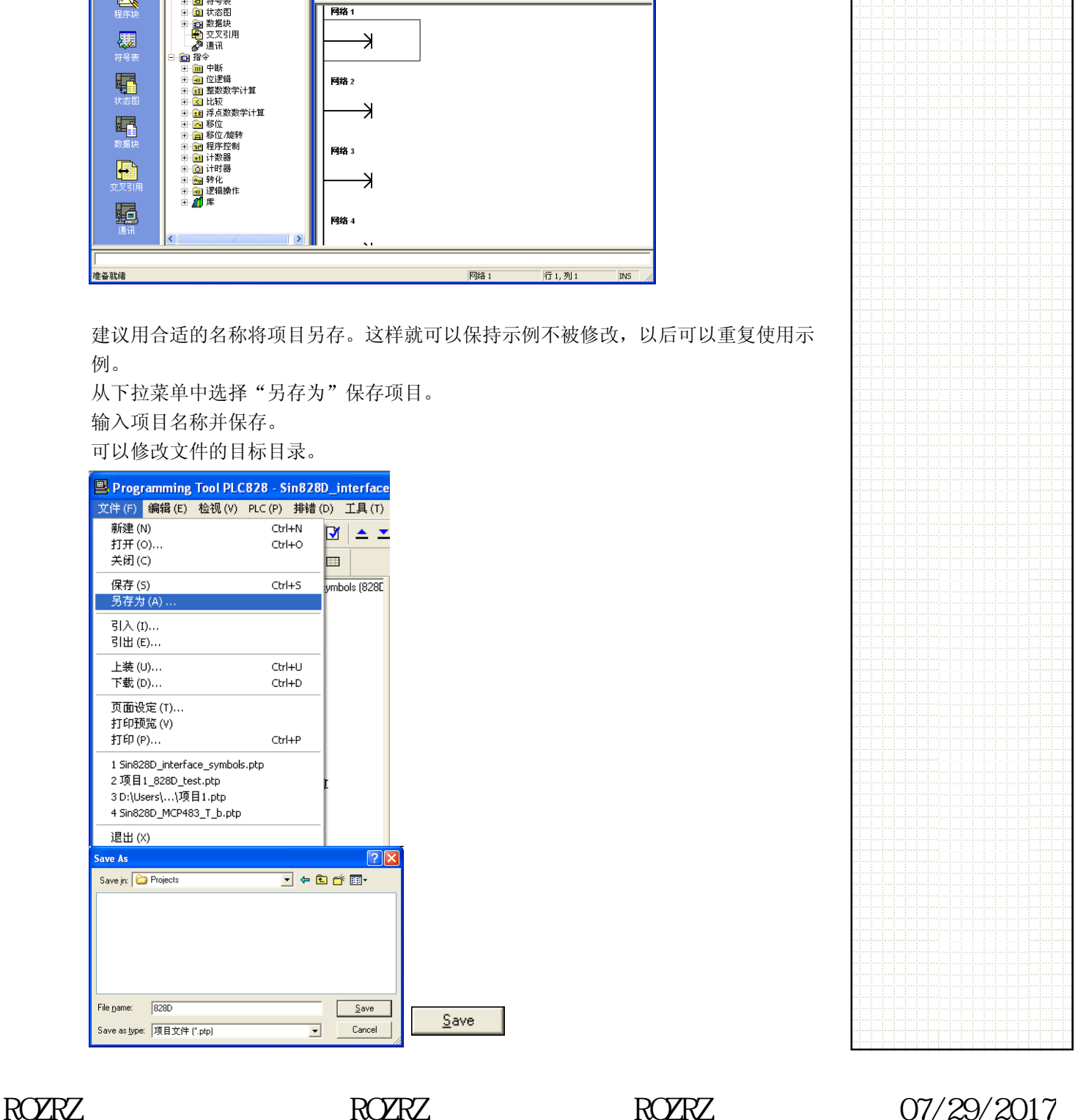

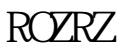

 $Save$ 

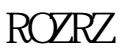

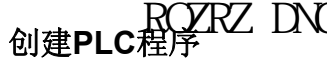

ROCK MDC

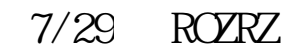

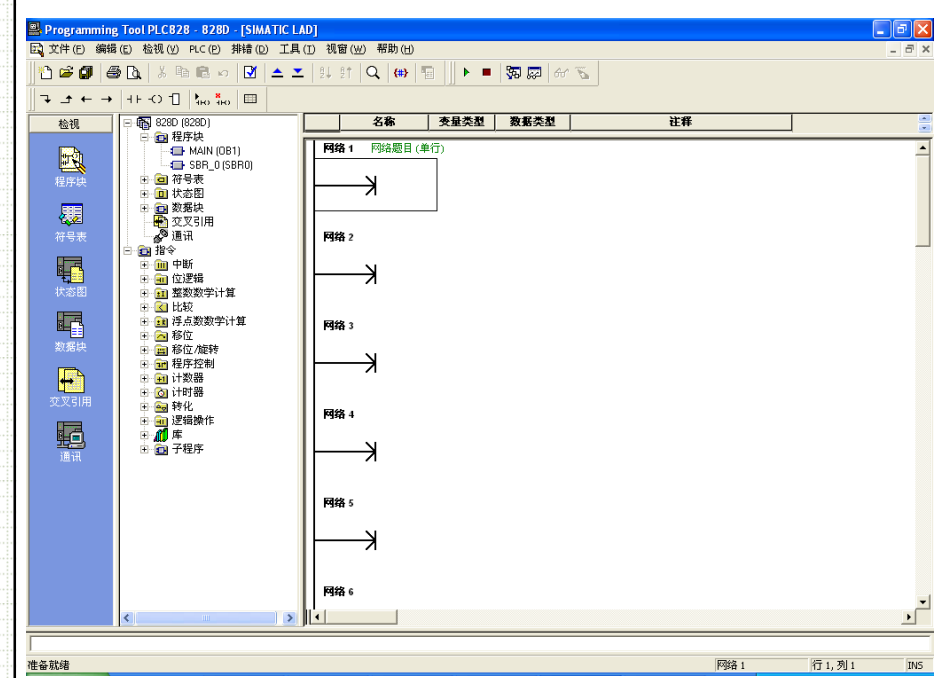

右侧较大的窗口(SIMATIC LAD)用于插入PLC梯形逻辑。只允许使用梯形图编写程 序。

空项目中默认包含两个空程序块: -

MAIN (OB1)是组织段(OB),可从OB中调用其他程序块 。该程序块在每个PLC周期 中运行一次。

SBR 0 (SBR0)是空的子程序(SUBR)。所有的PLC逻辑都必须使用子程序。

子程序必须被调用后才可执行其中的代码。

必须使用子程序正确构建程序。

可以使用单个的子程序, 比如<mark>一一。</mark>、轴使能、照明设备等。

### 子程序重命名

下例说明了如何重命名现有的默认子程序SBR 0。本例中,该子程序将用于机床控制 面板。

右键点击SBR,然后选择"重新命名"选项。输入合适的名称以体现该子例程的使用 目的。

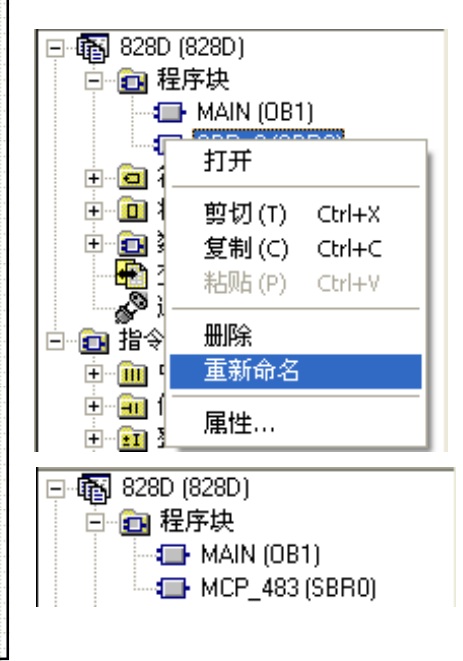

子例程被重命名为"MCP 483"。程序块中 将包含用于连接MCP483型机床控制面板的逻 辑。

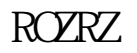

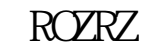

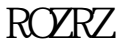

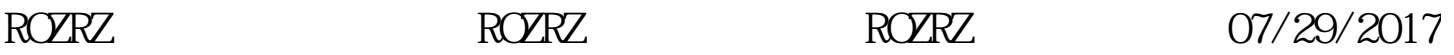

### 创建PLC程序 NOTION IN THE MAN INTERNATION 第四节  $\overline{R}$  ROZRZ DNC  $\overline{7}/29$   $\overline{R}$   $\overline{C}$   $\overline{R}$   $\overline{R}$   $\$

### 插入新的子程序

选择"编辑"菜单,然后选择"插入"命令插入新的子程序。

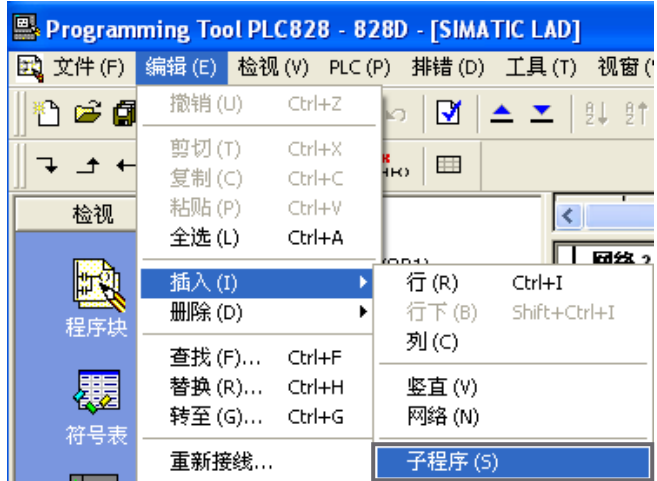

该子程序将使用下一个可用的编号。可根据需要修改子程序的编号和名称。可以添加注 释和作者的相关信息。

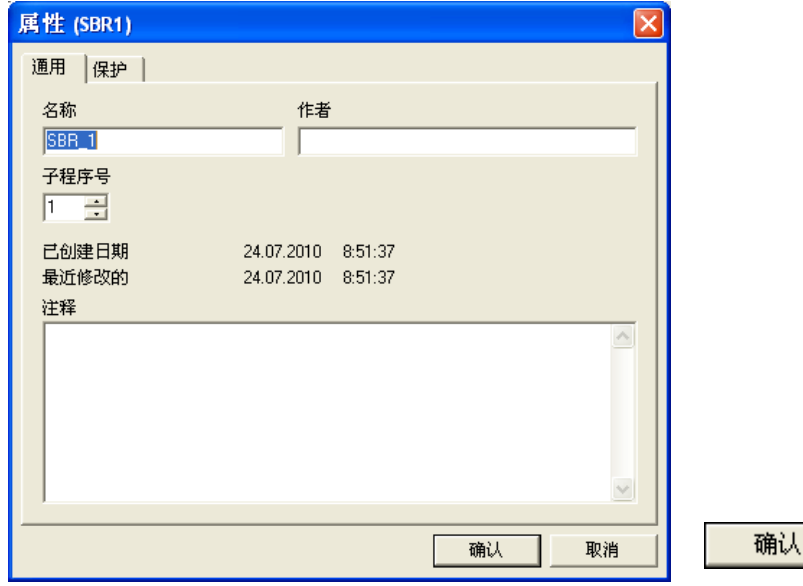

### 调用子程序

子程序必须被调用,否则其中的逻辑不被处理。 使用程序块"MAIN" (OB1)"调用子程序。打开该程序块之前,首先要打开"程序块" 文件夹并且双击"MAIN (OB1)"程序块。

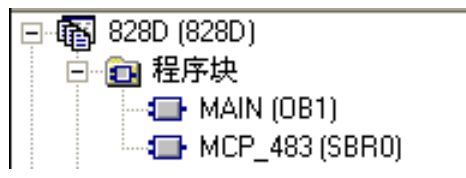

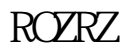

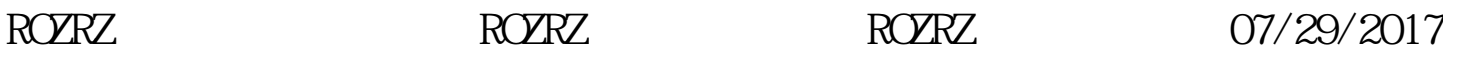

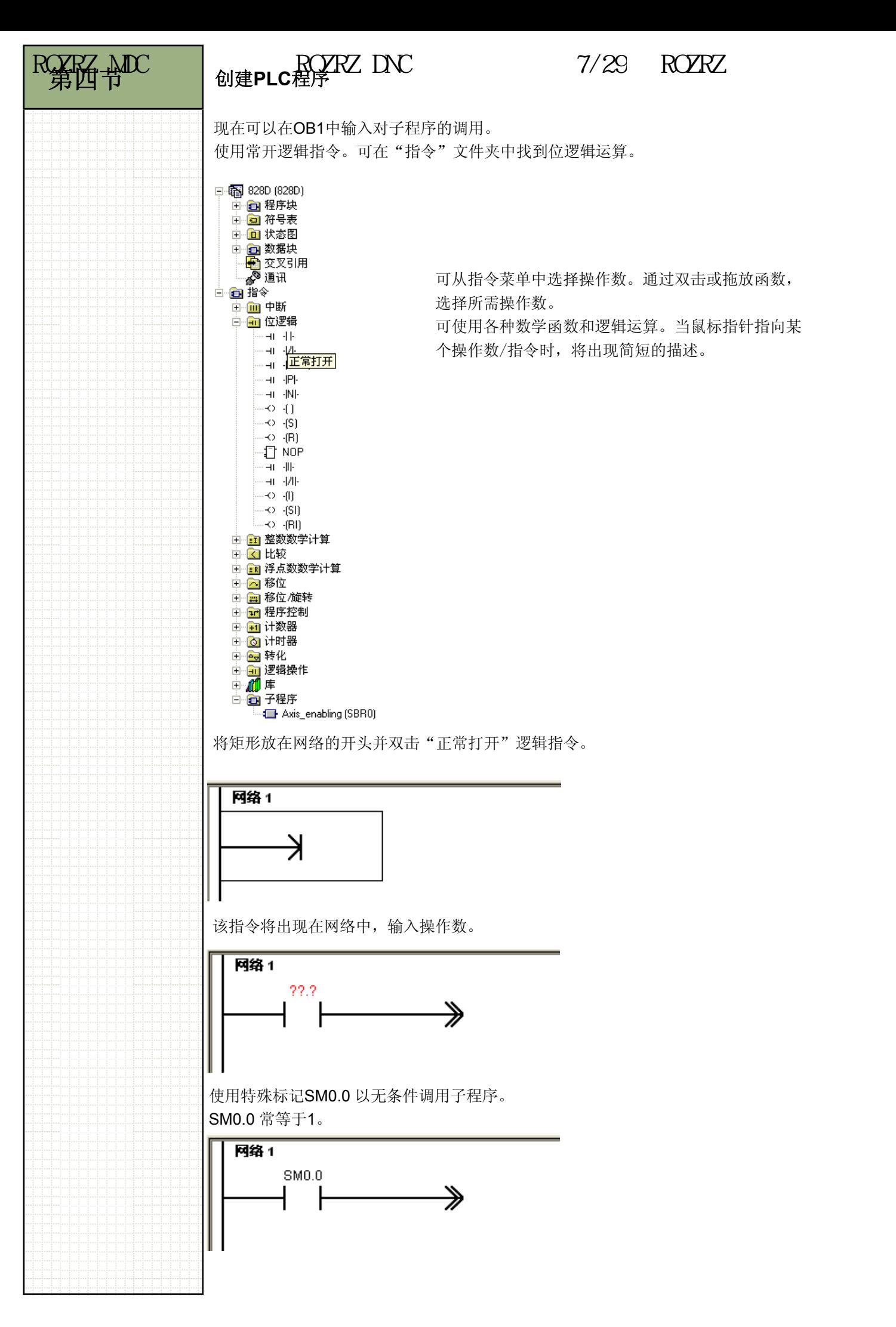

ROZRZ ROZRZ ROZRZ  $RORZ$   $RORZ$   $07/29/2017$ 

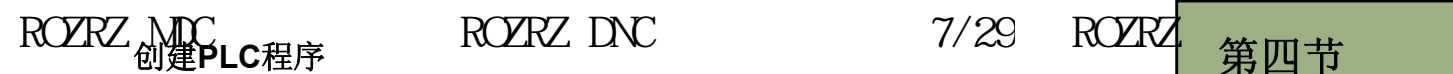

将矩形放在常开逻辑的右侧。

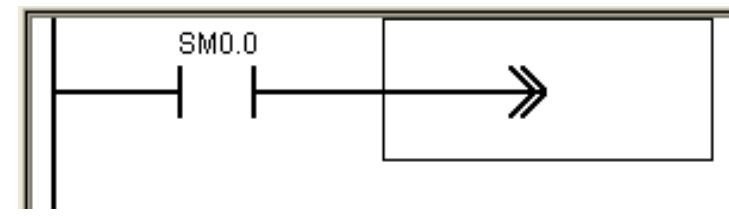

在矩形中输入子程序。可在"指令"文件夹中找到子程序。

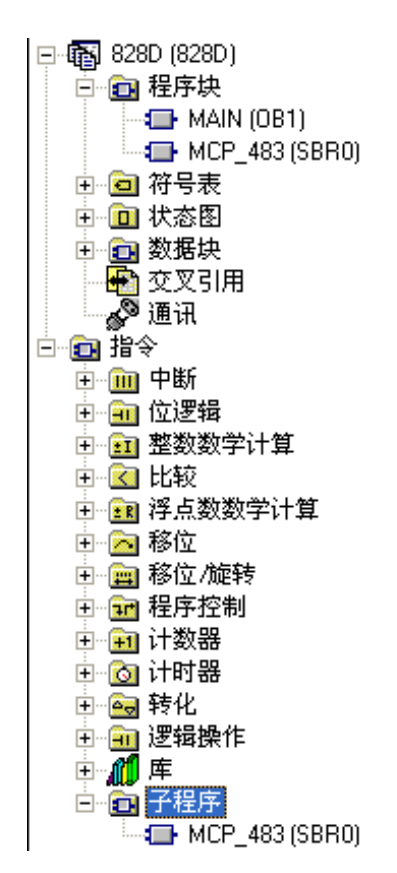

双击子程序将其输入网络。

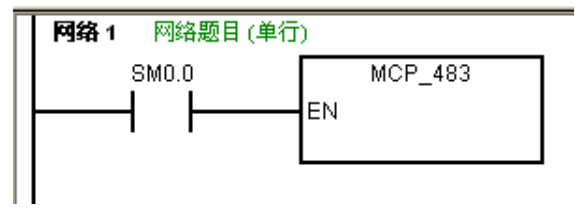

子程序将被不断的调用,其中的逻辑也将被不断处理。

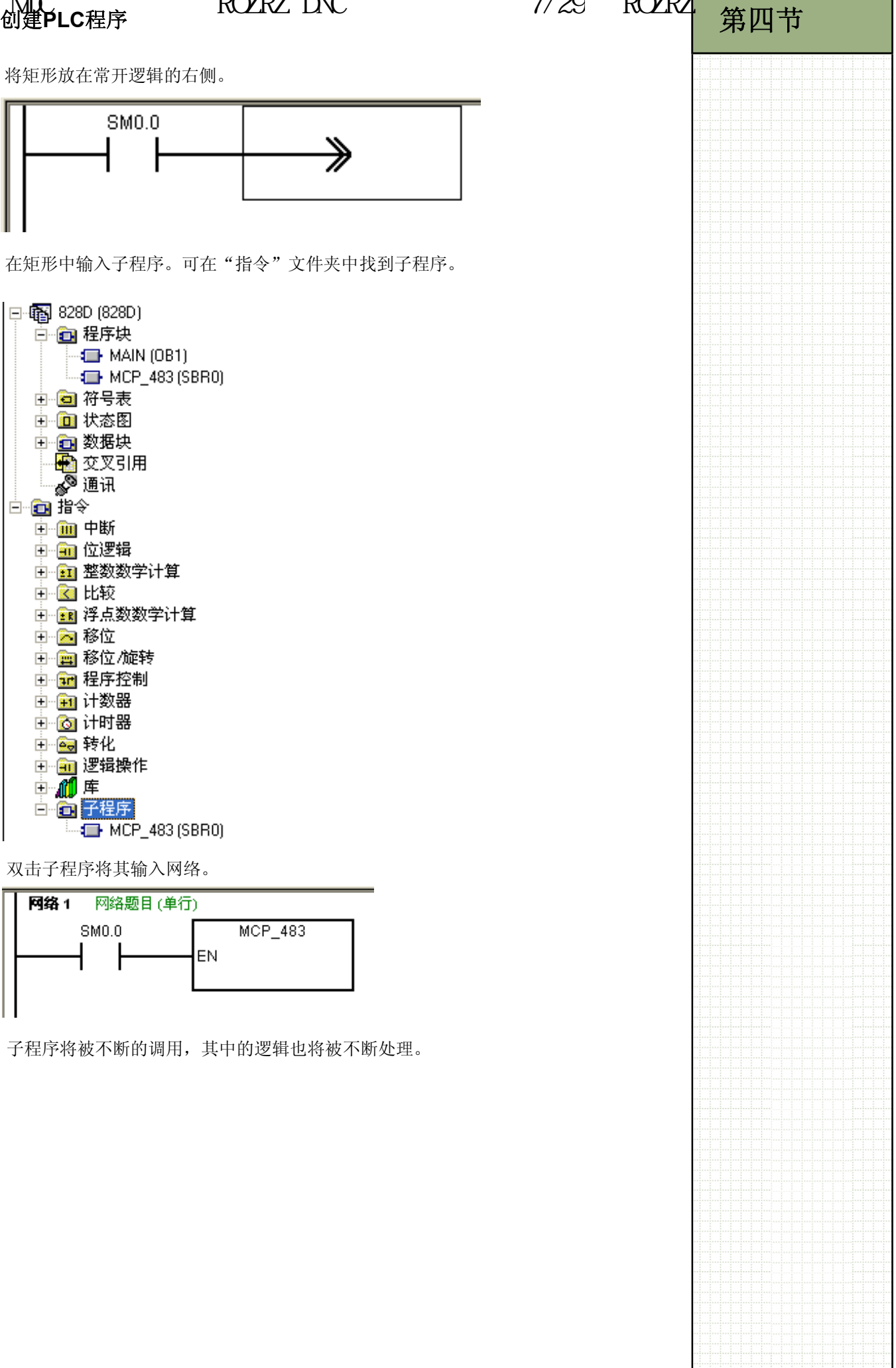

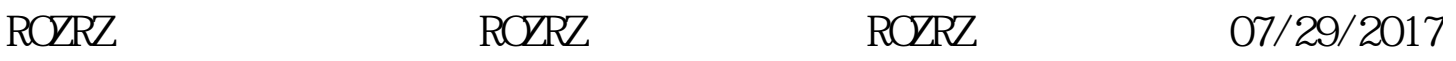

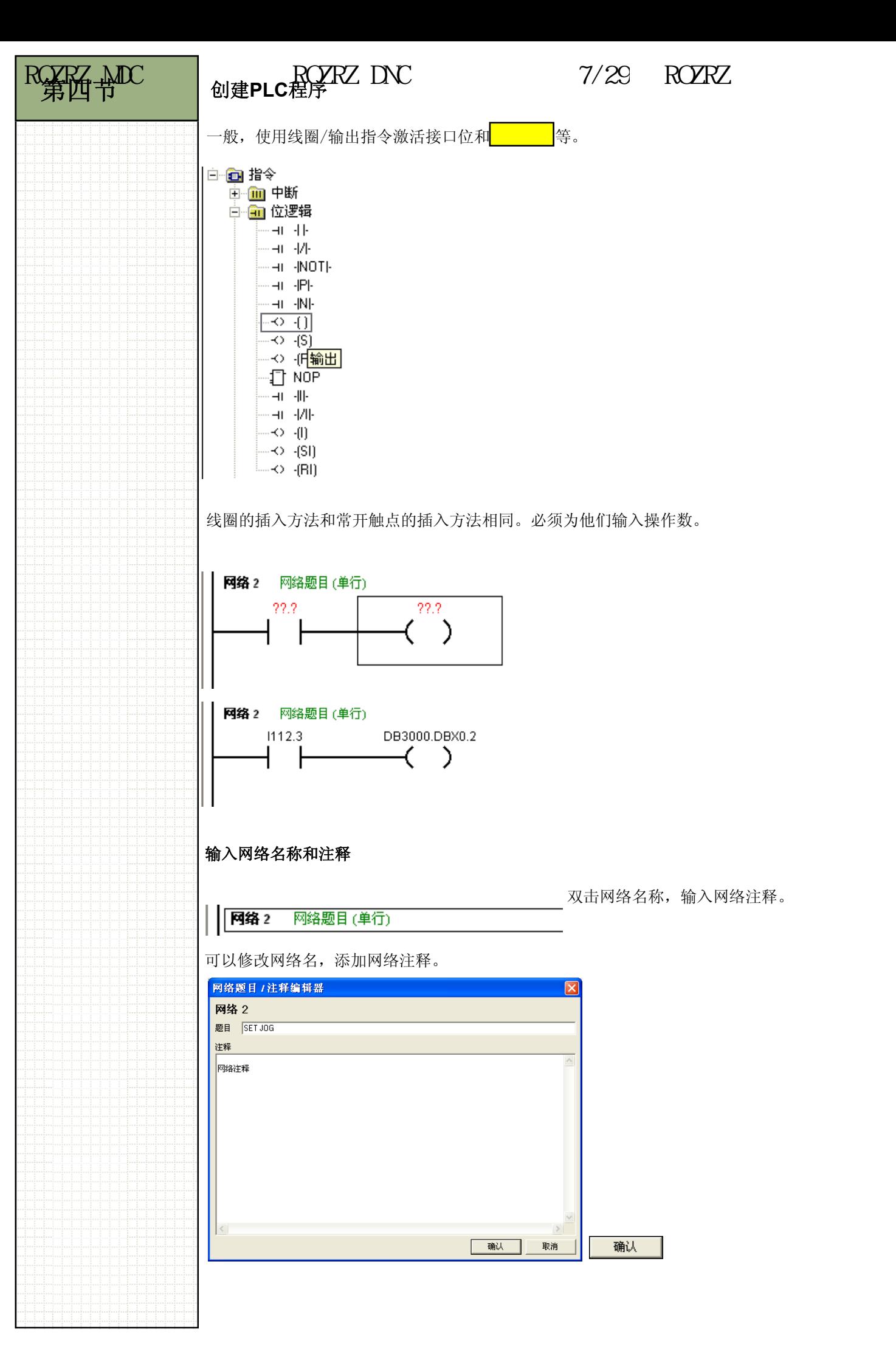

ROZRZ ROZRZ ROZRZ  $RORZ$   $RORZ$   $07/29/2017$ 

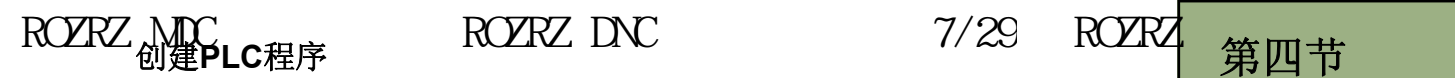

使用工具栏上的"线下"、"线上"、"线左"和"线右"创建网络分支。

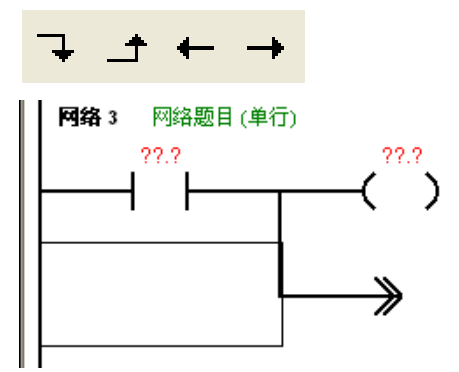

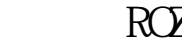

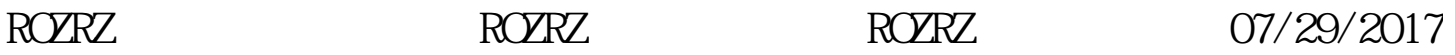

# 第四节 | 创建PLC程序

 $RQZRZ$   $\rightarrow$   $RQZRZ$  DNC  $7/29$  ROZRZ

### 机床控制面板逻辑

机床控制面板逻辑负责模式选择、轴选择、NC停止/启动等功能。 逻辑的编写必须满足第3页所述的PLC设计要求。 逻辑还需符合"机床测试协议"文档中的规范。比如:如果朝正方向点动轴的同时按下 负方向点动键,轴停止运作。

可在单元B034中查看机床控制面板的接口信号。

使用开关为MCP编址,这将决定输入和输出的起始地址。为了满足兼容性要求,标准的 起始地址为112,在单元B008中有相关的说明。 模式选择示例: -

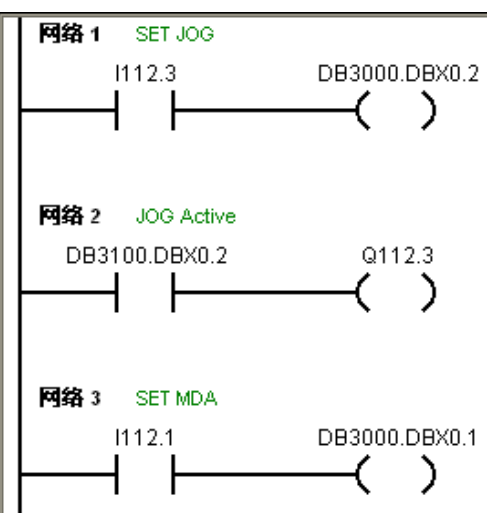

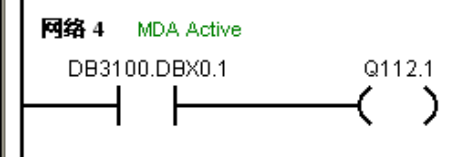

网络**1**:点动模式选择 I112.3 - JOG按钮 DB3000.DBX0.2 - 选择点动模式接口位。

### 网络**2: JOG**按钮**LED**选择

DB3100.DBX0.2 - 激活点动模式接口位。 Q112.3 - 点动按钮LED

### 网络**3: MDA**模式选择

I112.1 - MDA按钮 DB3000.DBX0.1 - 选择MDA模式接口位。

### 网络**4: MDA** 按钮**LED**选择

DB3100.DBX0.1 - 激活MDA模式接口位。 Q112.1 - MDA按钮LED

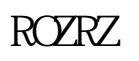

ROZRZ MDC

## ROZRZ DNC 7/29 ROZRZ 第五节

### 符号表

项目已经包含可编辑的符号表。 选择左侧的"符号表"图标。

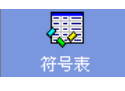

系统打开符号表并显示第一个PP72/48 模块的符号。

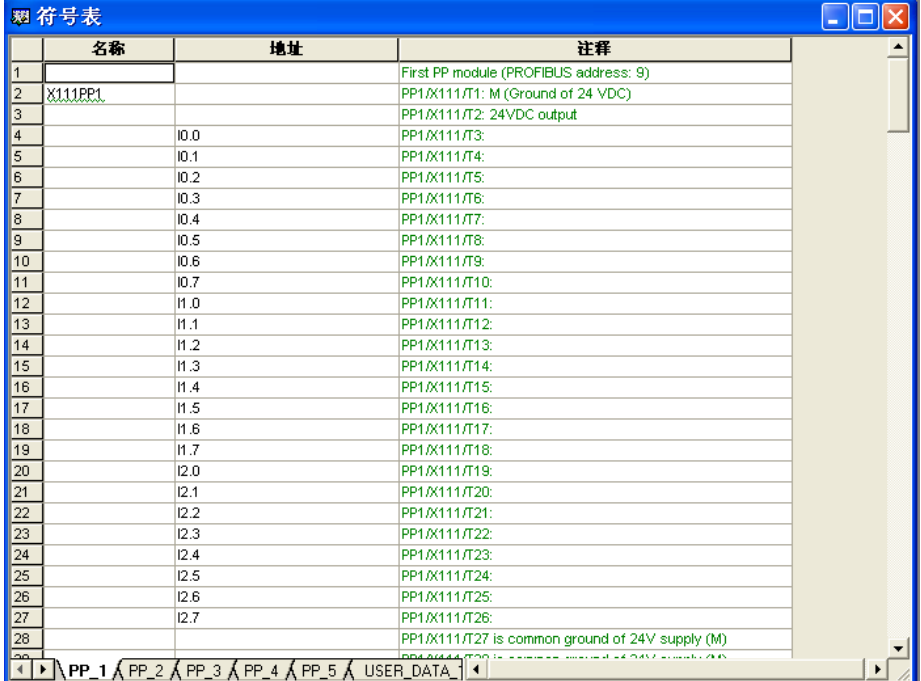

符号分别存放在不同的表中,每个表用于特定的功能,比如轴、刀具管理等。 在符号表窗口的底部选择表格:

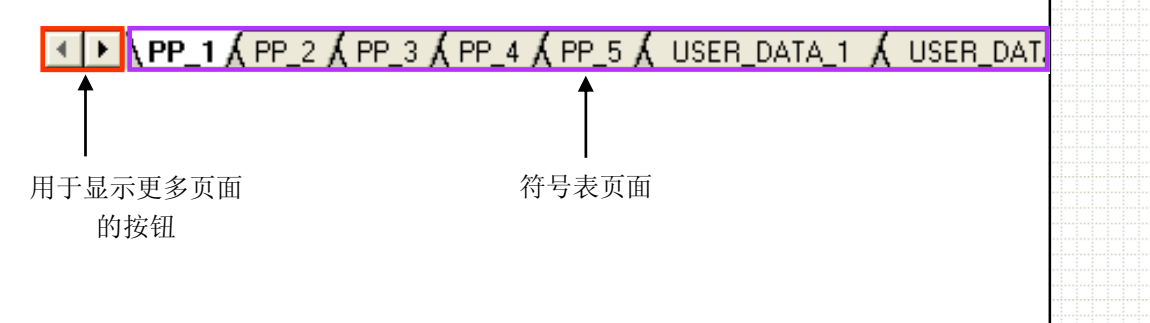

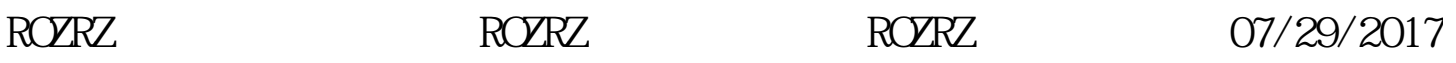

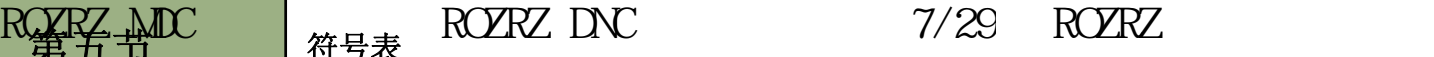

 $\begin{array}{l}\n\hline\n\end{array}\n\begin{array}{l}\n\text{GSE} \\
\hline\n\end{array}$ – GP FF\_1 (USR1)<br>– GP PP\_3 (USR3)<br>– GP PP\_4 (USR4)

nd FF\_4 (USB5)<br>- <mark>d</mark> PP\_5 (USB5)<br>- d USER\_DATA\_1 (USB6) <del>V</del><br> **G** USER\_DATA\_2 (USR7)<br>
G PI\_SERVICE (USR8)<br>G USER\_DATA\_3 (USR9) ALARM (USR10) MESSENGER (USR12)

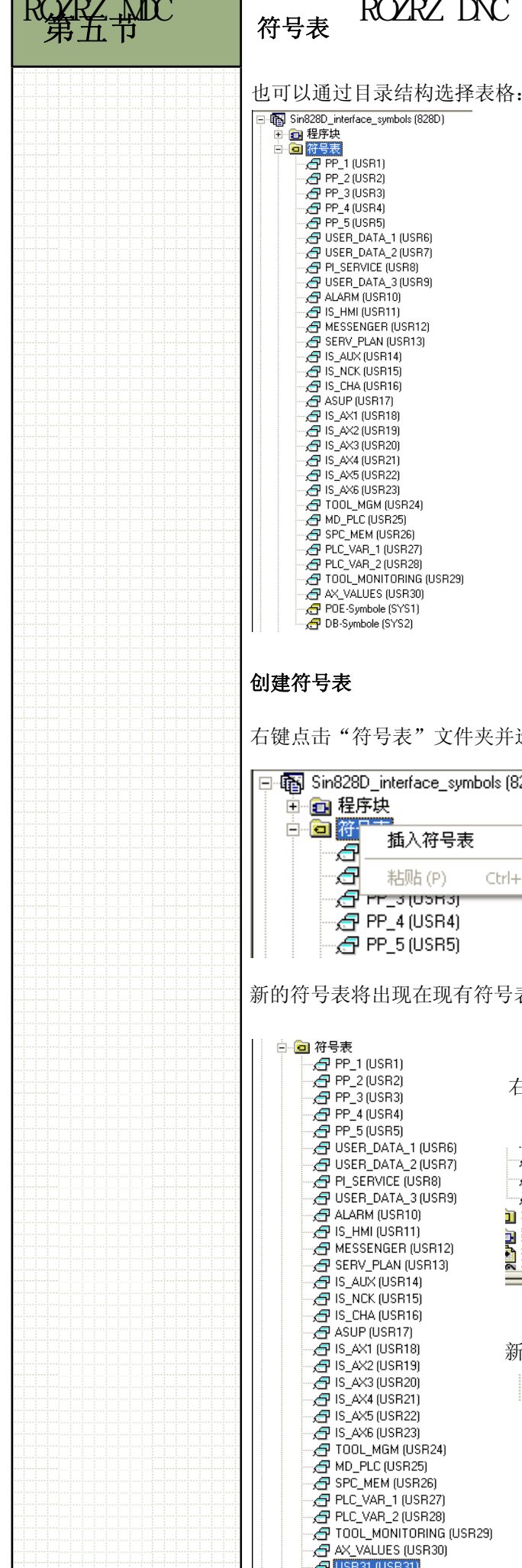

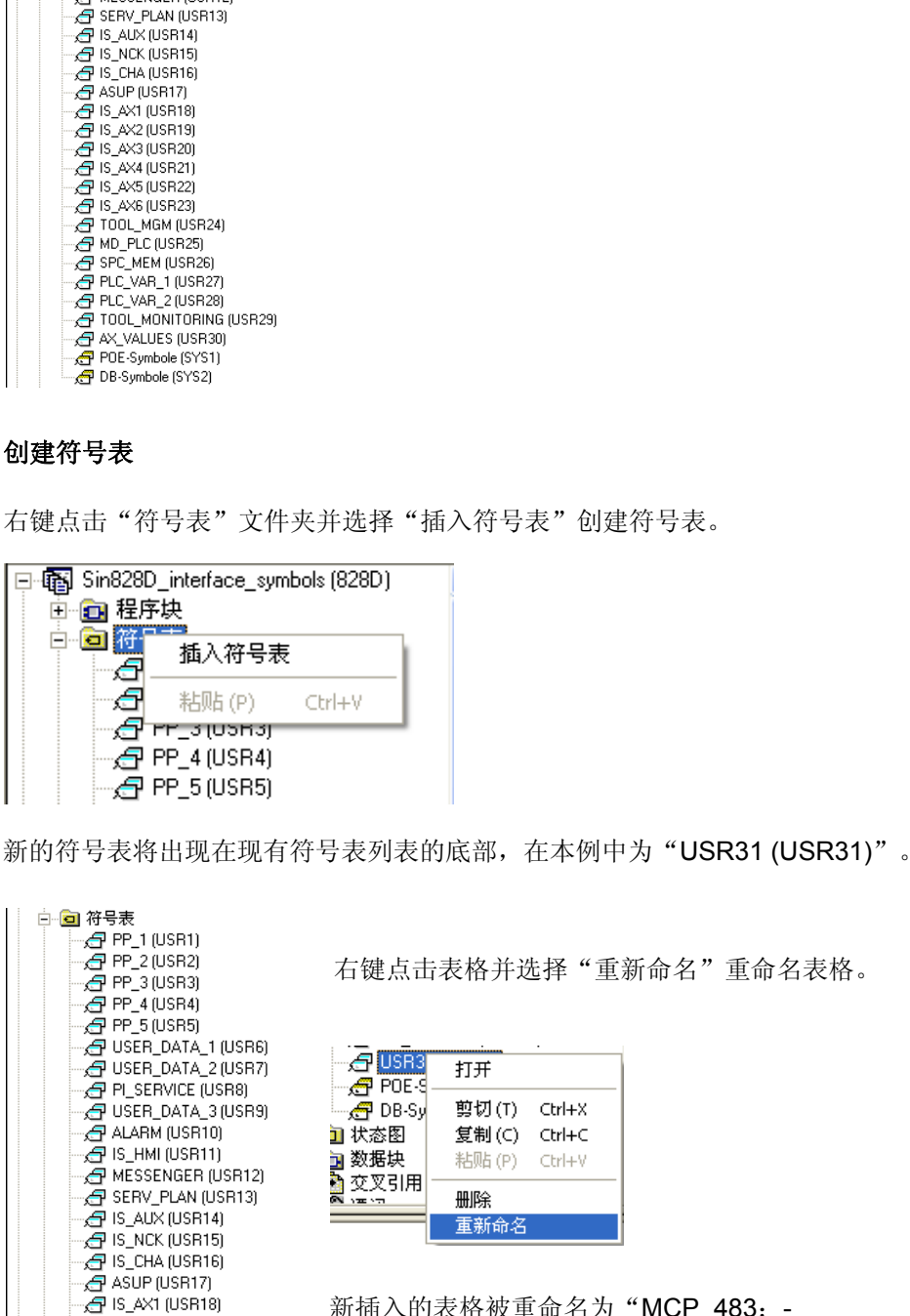

Ctrl+X

Ctrl+V

新插入的表格被重命名为"MCP 483: -

 $-6$  MCP\_483 (USR31)

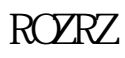

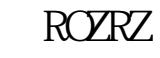

B\_AX2 (USR19) G IS\_AX3 (USR20)

**PE IS\_AX4 (USR21)**  $\overline{A}$  IS\_AX5 (USR22) ed 15\_ANS (OSTIZE)<br>-@ IS\_AX6 (USR23) TOOL\_MGM (USR24) MD\_PLC (USR25) SH MD\_I LC (OSITES)<br>∴<mark>ch</mark> SPC\_MEM (USR26) ero\_mem (comeo)<br>- <mark>et</mark> PLC\_VAR\_1 (USR27) <del>、C</del> + CC\_VAN\_T (GSN2r)<br>- <mark>○</mark> PLC\_VAR\_2 (USR28)<br>- ○ TOOL\_MONITORING (USR29) A AX\_VALUES (USR30) G USR31 (USR31)

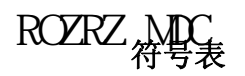

# ROZRZ DNC 7/29 ROZRZ 第五节

简单的编辑表格:-

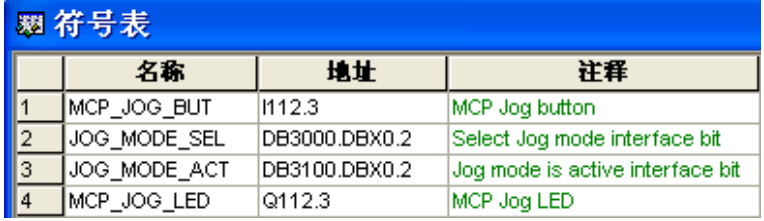

### 在程序中选择符号信息:-

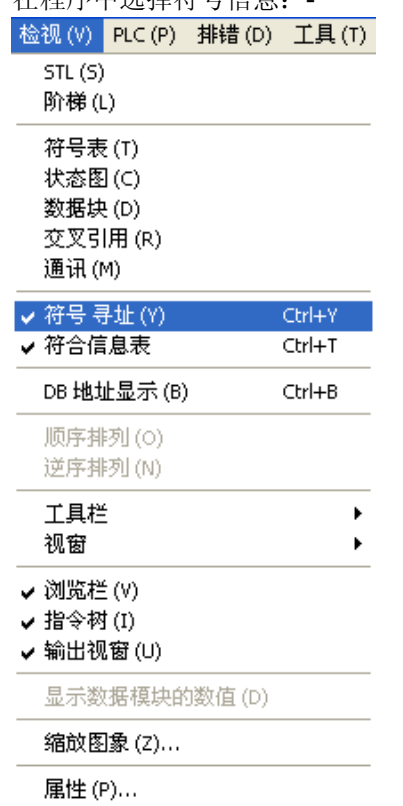

### 如果从"检视"菜单中选择了"符号寻址"或使用了 "Ctrl+Y"快捷键,操作数将以文本格式显示。 如果选择了"符号信息表"或使用了"Ctrl+T"快捷 键,将在包含符号表信息的网络的底部显示表格。

含有所选择的符号地址和符号信息表的网络:-

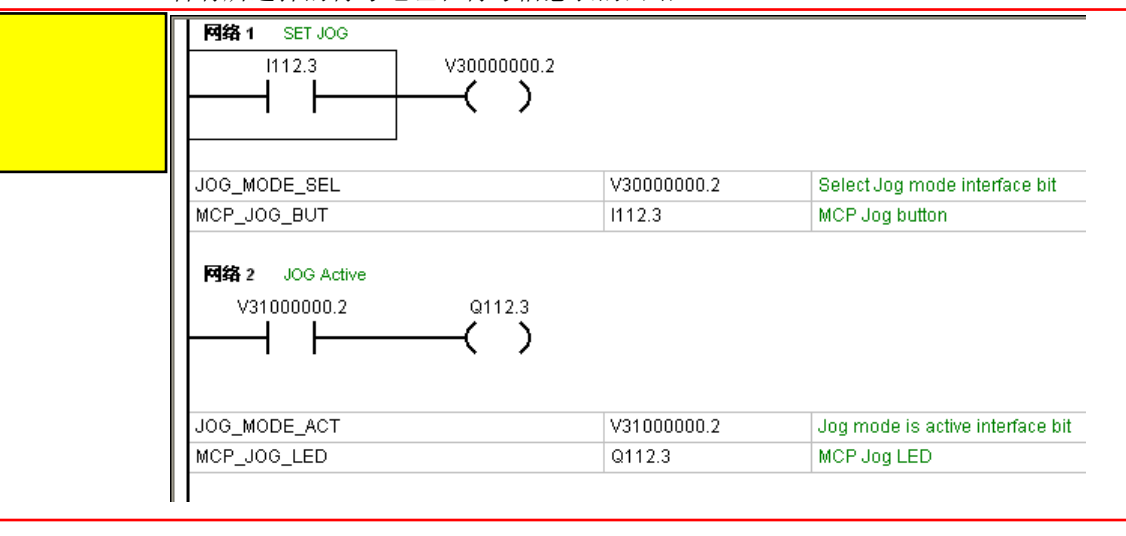

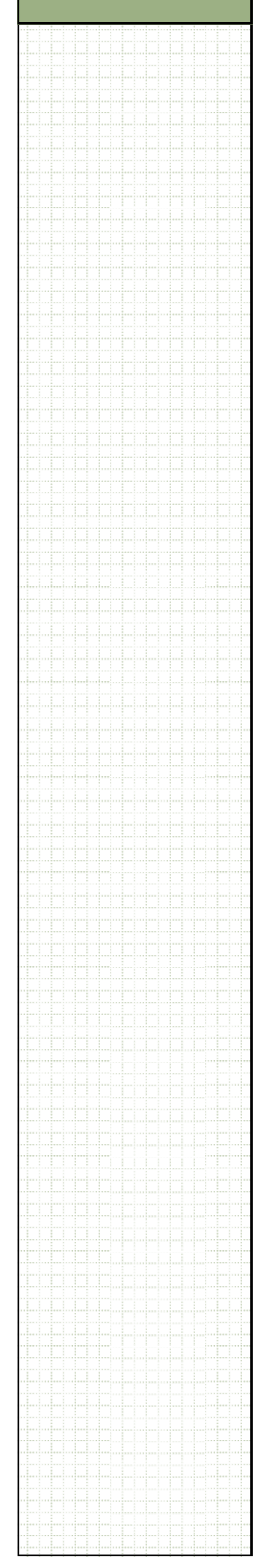

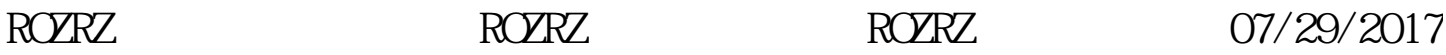

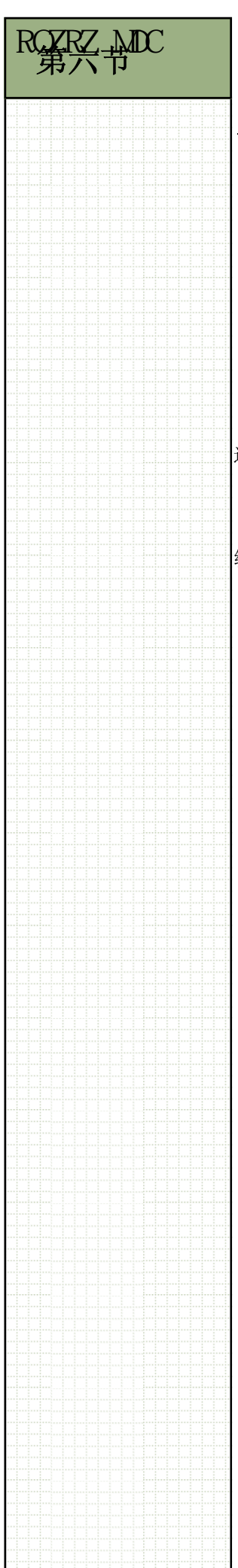

# ROZRZ MDC 机床数据采集ROZRZ DNC 程序传输系统7/29 ROZRZ 智能刀补系统

### 交叉引用

可以创建交叉引用表,用于列出单个操作数的信息,比如在故障定位过程中使用了哪 些程序块以及哪些程序块可以很好的协助维护人员。

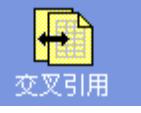

### A compile must be performed to display cross reference.

选择工具栏上的编译按钮完成编译。

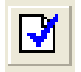

编译过程的结果显示在窗口底部。

正在编译数据模块... DB\_9000 (DB9000) 。<br>已编译数据模块的数量 = 1,0错误

正在编译程序块... MAIN (OB1) MCP\_483 (\$BR0)

联接程序块... MAIN (OB1) MCP\_483 (SBR0)

|程序段内包含11指令, 使用了6281符号<br>|编译的程序段尺寸 = 9% (使用内存器的百分比), 0 出错|

总错误数 0

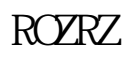

ROZRZ MOCH

# ROZRZ DNC 7/29 ROZRZ 第六节

如果程序没有错误,系统将显示交叉引用表。 双击一个元素将打开使用该元素的程序块。

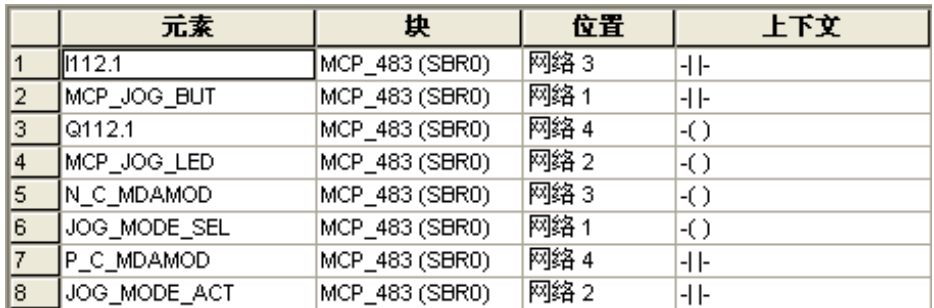

之前描述的"符号寻址"选项仍然可以用于交叉引用表。

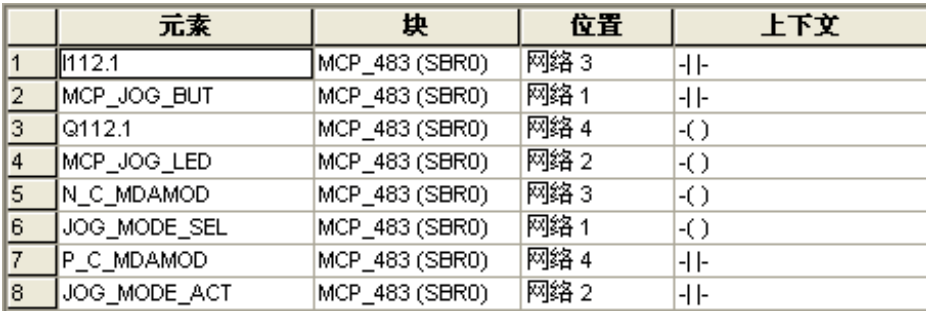

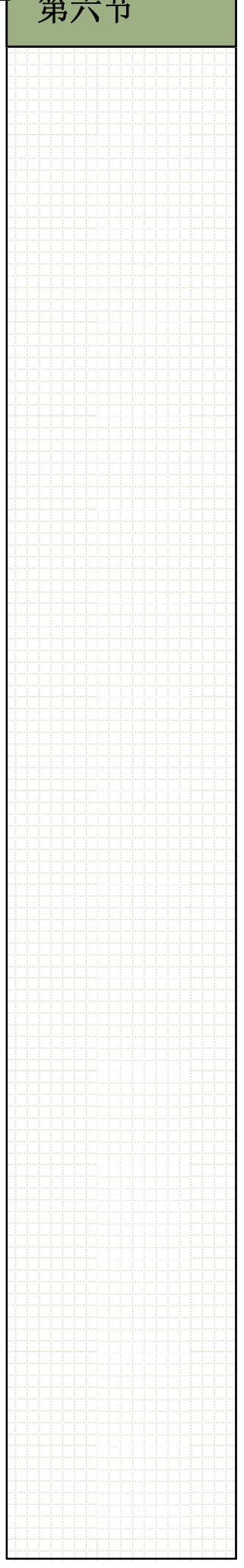

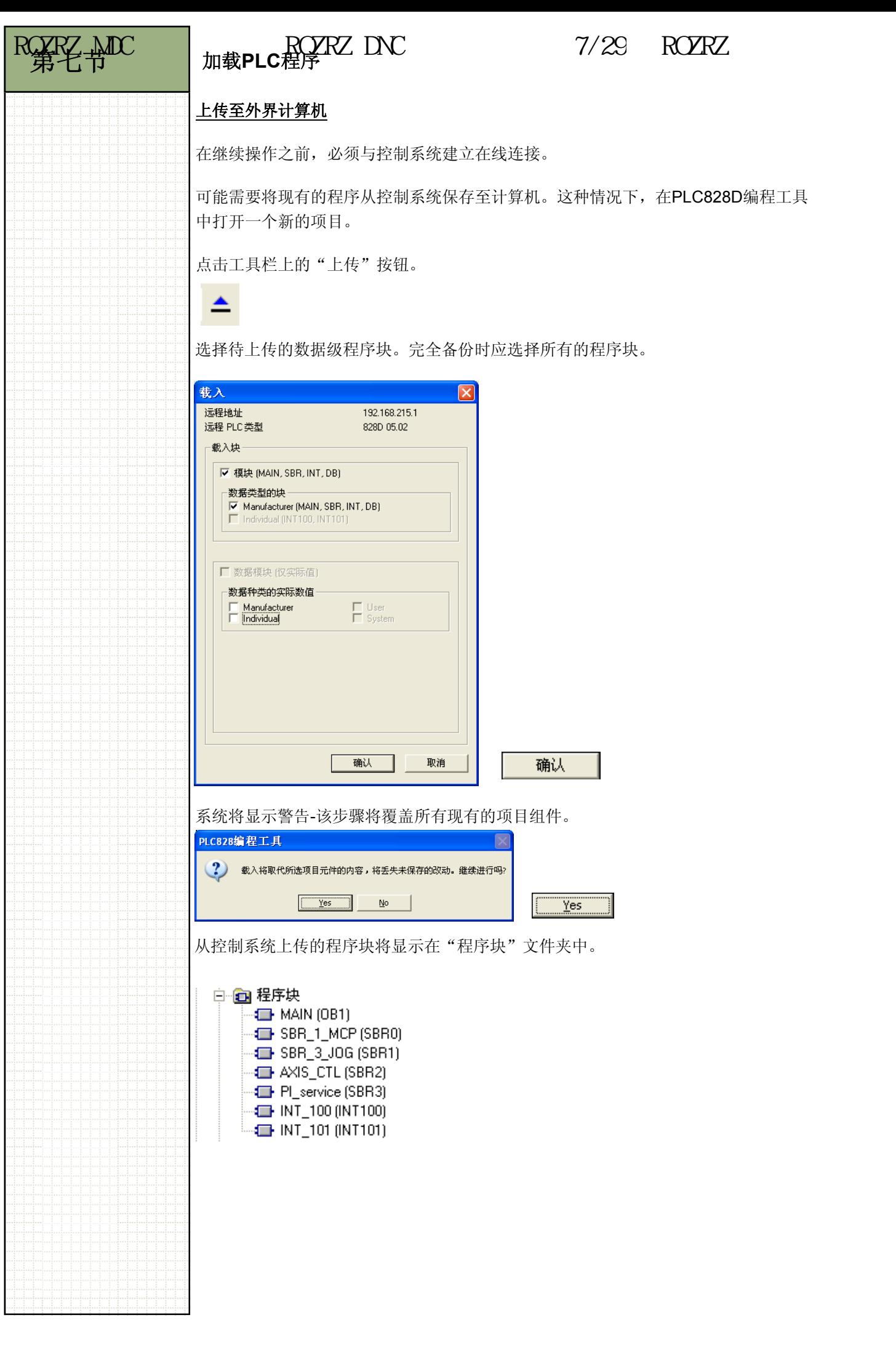

ROZRZ ROZRZ ROZRZ  $RORZ$   $RORZ$   $07/29/2017$ 

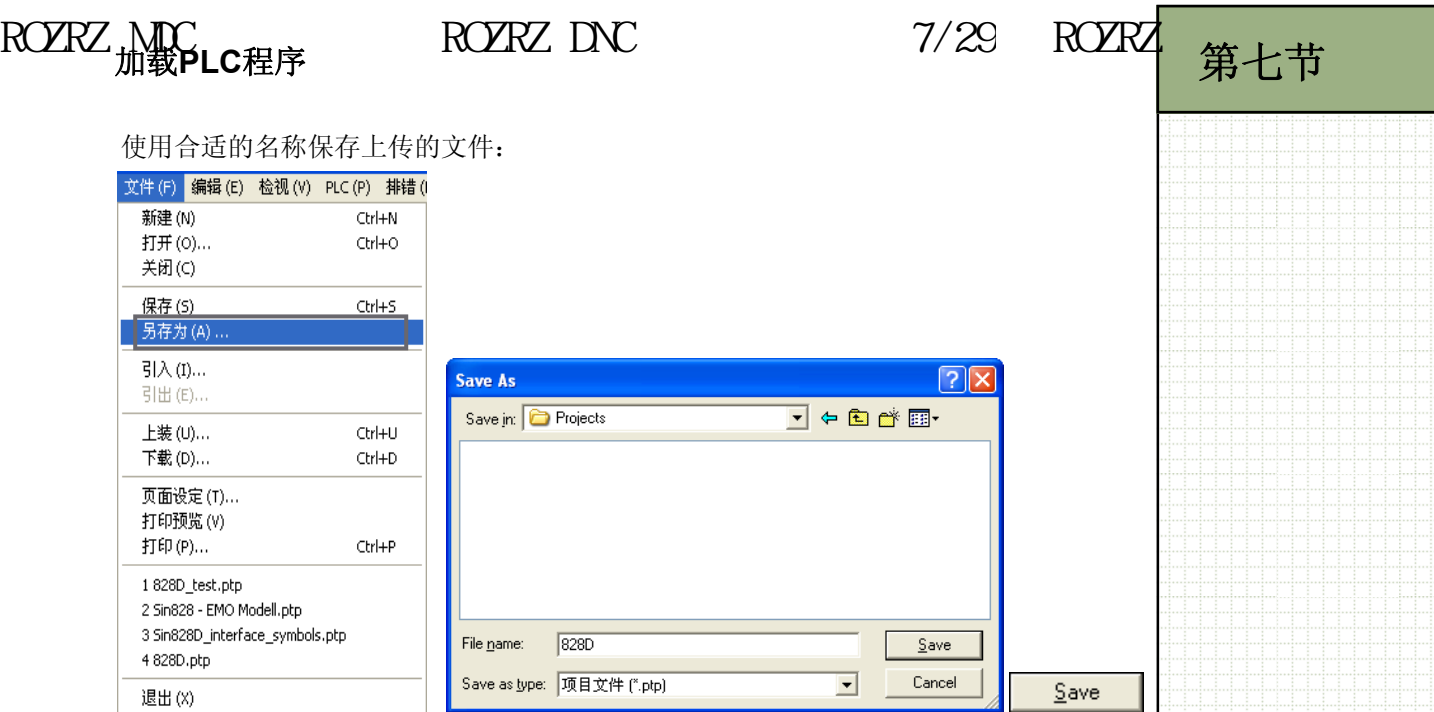

### 下载程序

在工具条中选择"下载"按钮。 确保"模块 (MAIN, SBR, INT, DB)"选项被选中。可以选择数据级程序块。完整下 载时两项都应勾选。 选择"确认"键继续。

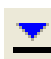

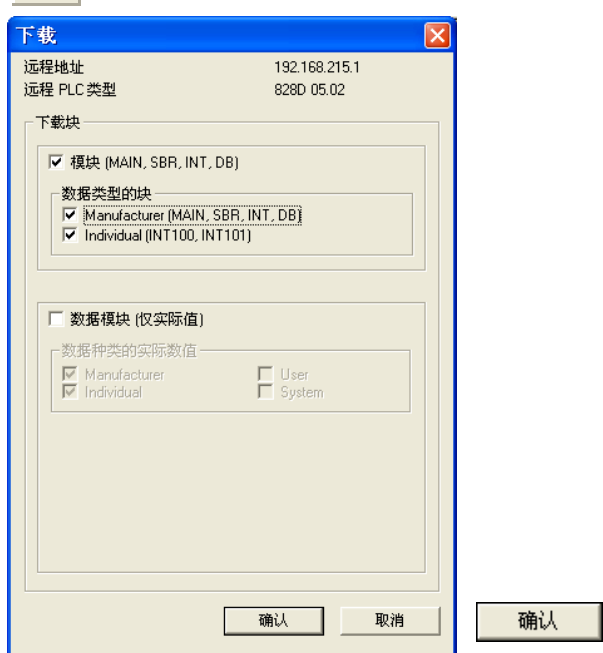

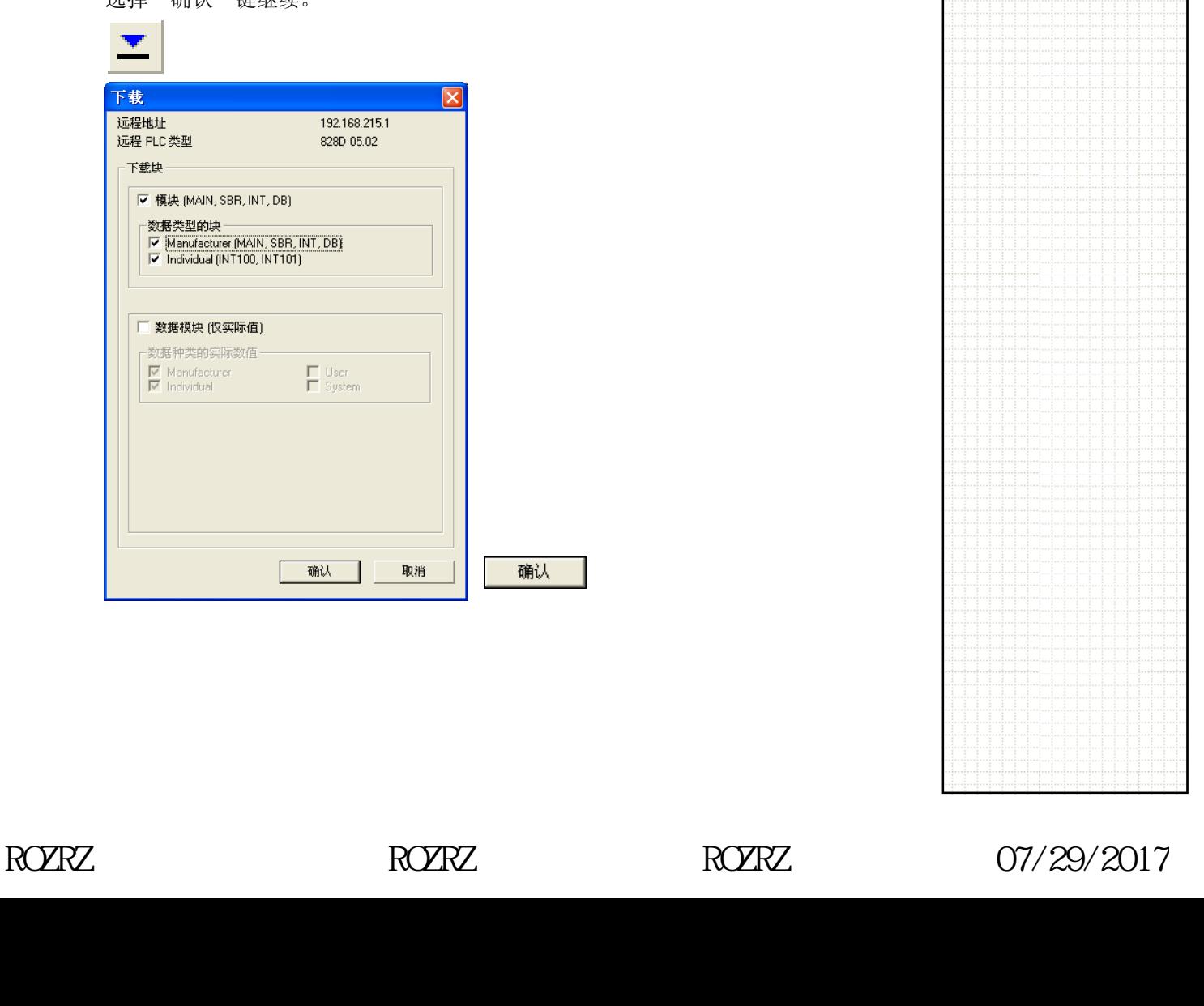

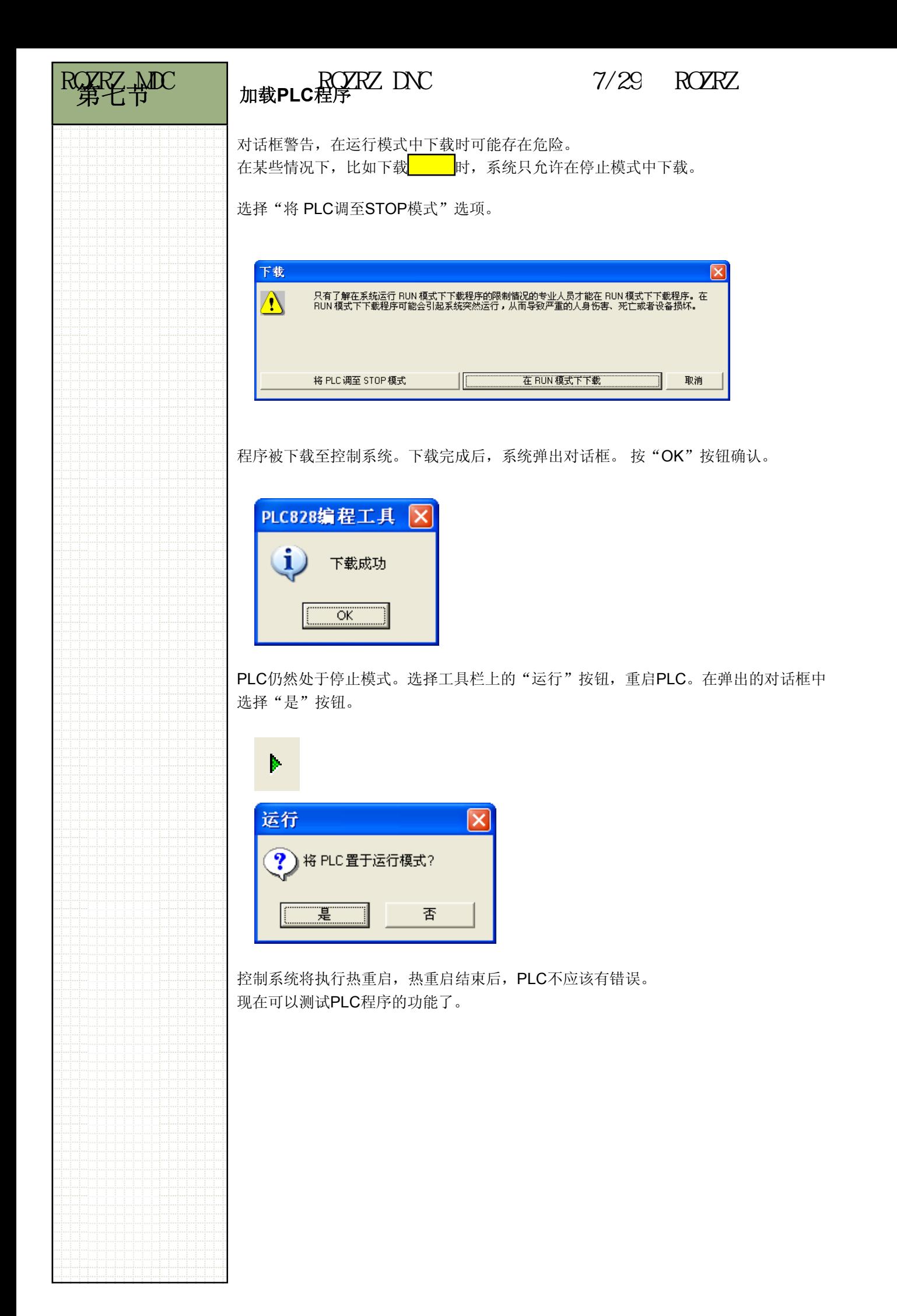

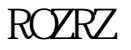